# DH1 Enrollment Instructions for User-Managed Personal Devices

The following instructions will guide users through DH1 enrollment on user-managed Windows devices.

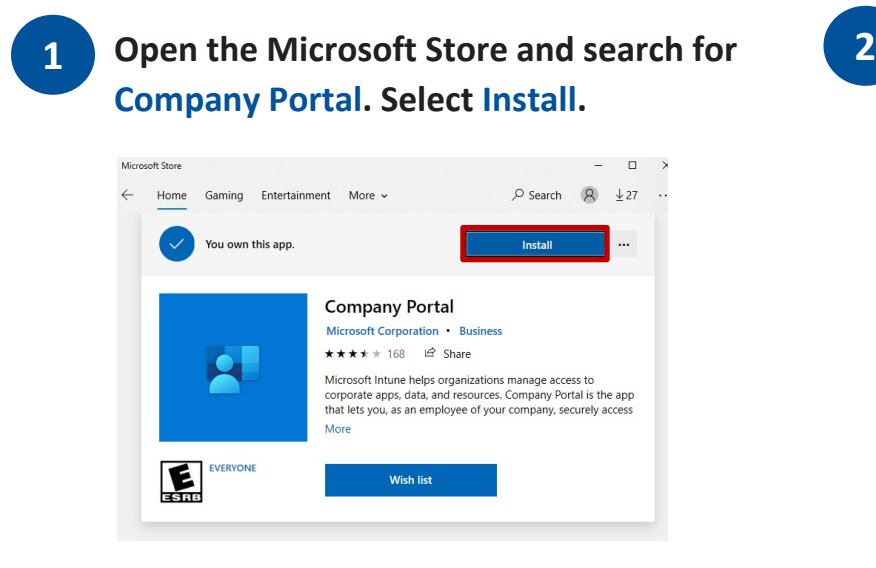

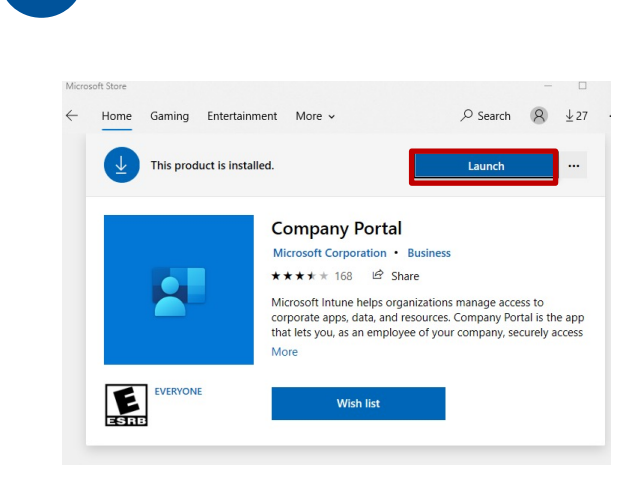

**2. Click on Launch.**

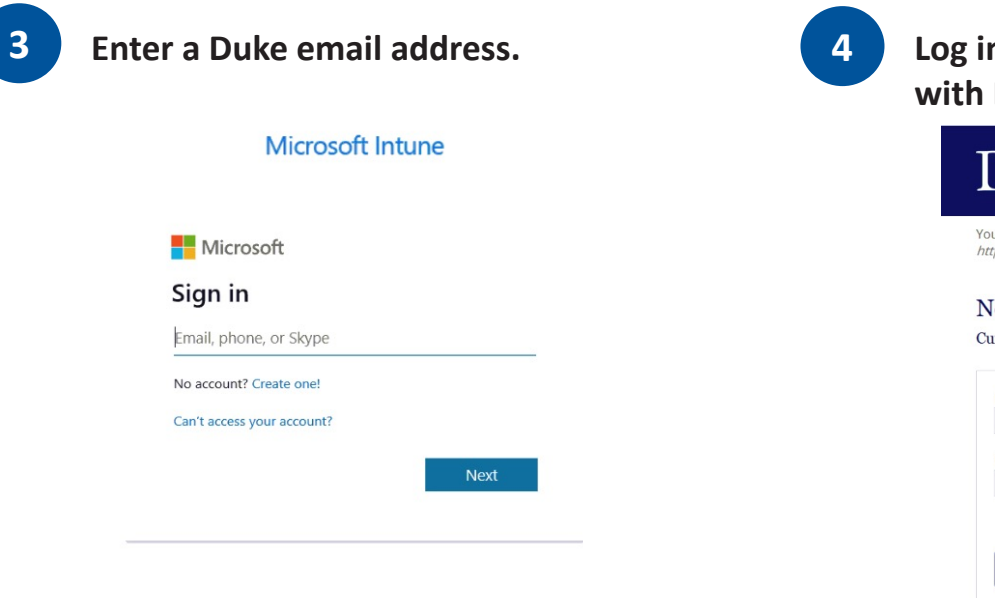

**4. Log in with a NetID and password Duke multifactor authentication.** 

## Duke Log In

are on the correct Duke login page if the above begins with: ps://shib.oit.duke.edu.

#### etID

urrent students, faculty, staff, sponsored guests

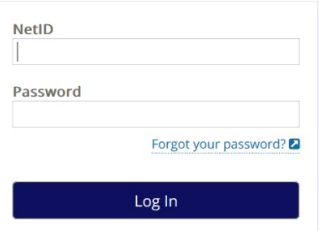

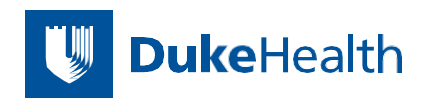

## DH1 Enrollment Instructions

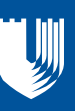

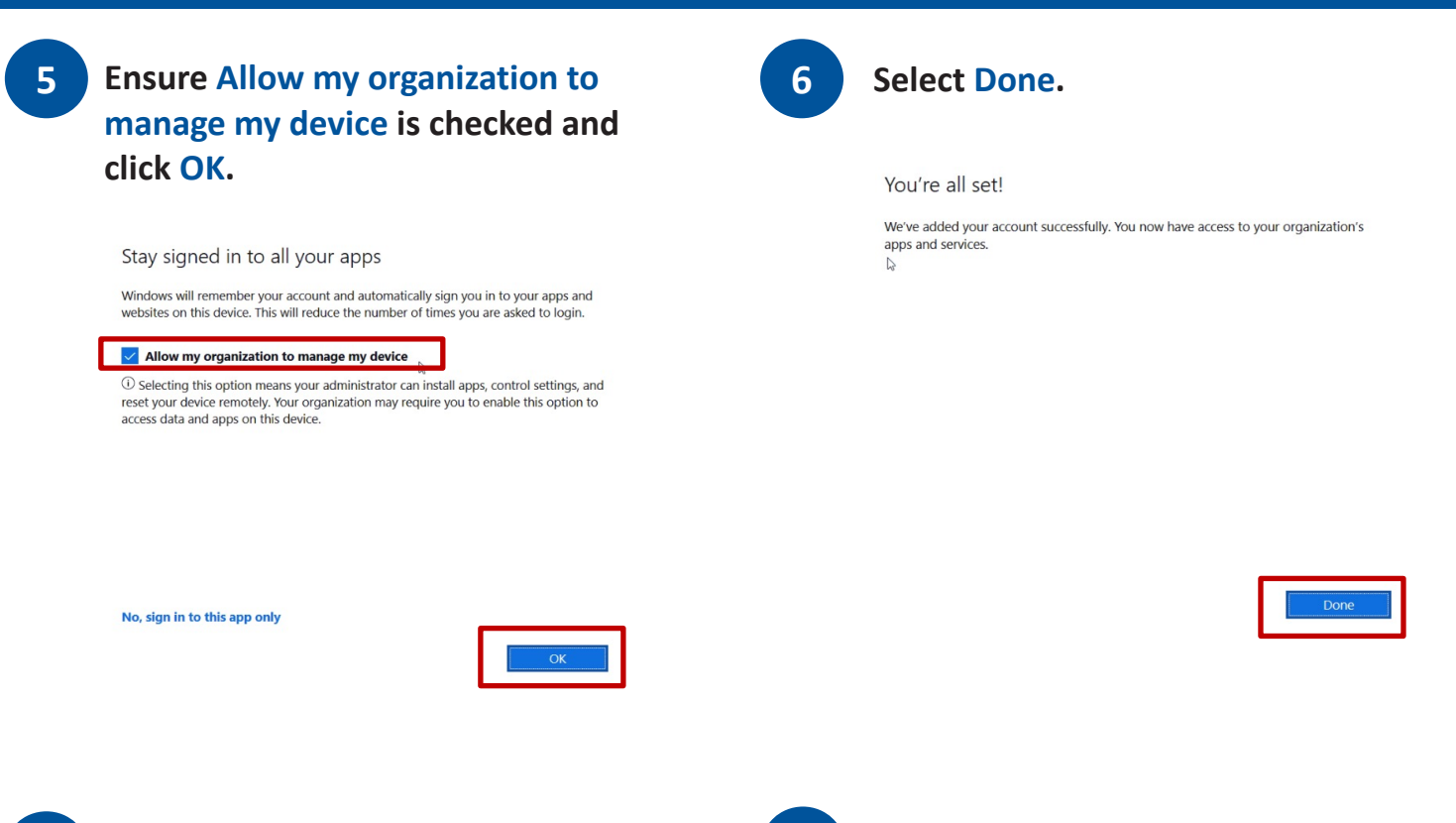

**8. Click Next.** 

16

#### **7. Click on Select this message to begin 7 8setup.**

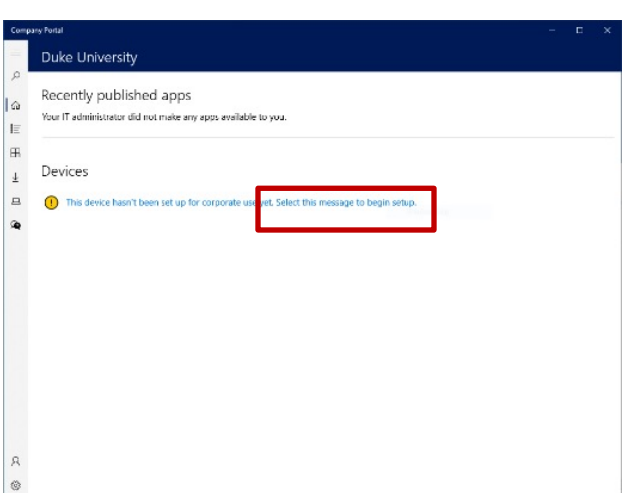

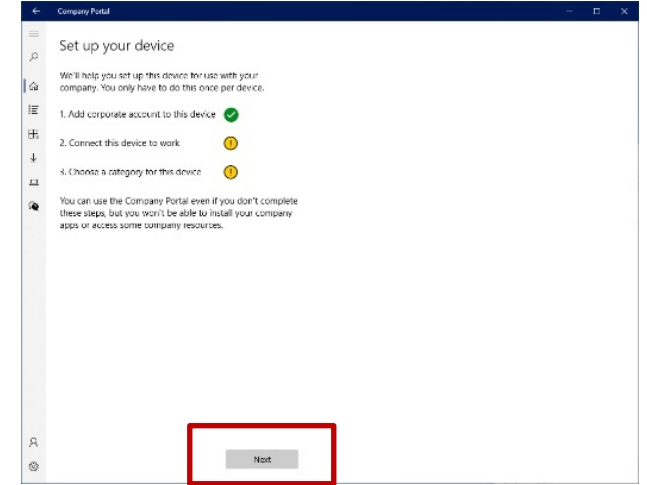

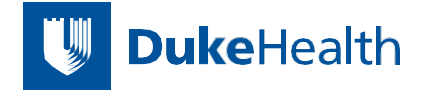

## DH1 Enrollment Instructions

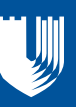

#### **9 Click Connect.**

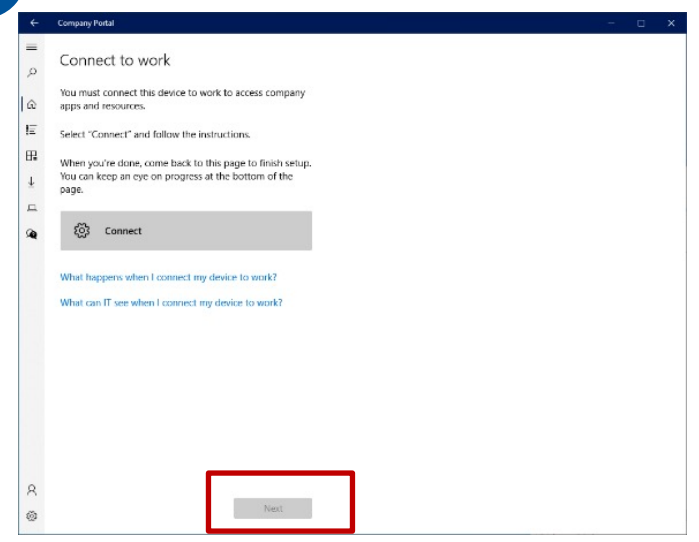

### **10. Select Next.**

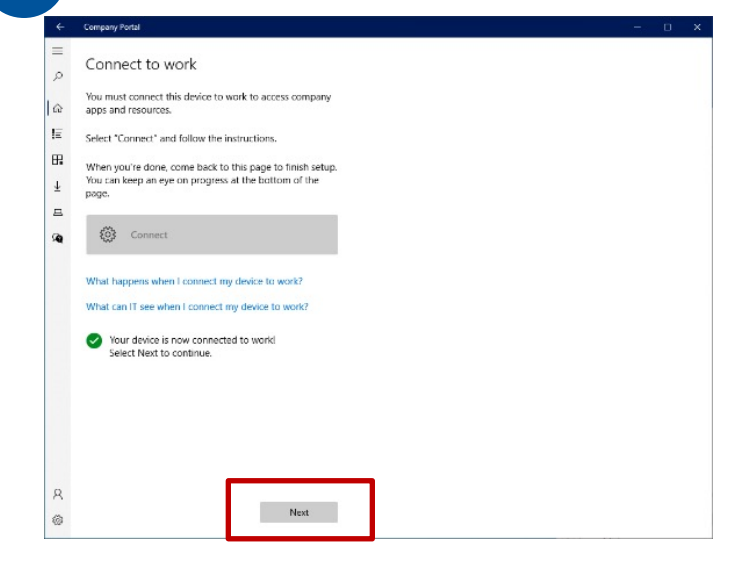

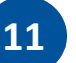

**11. If a Duke email address doesn't appear, 11 12enter it, then click Next.** 

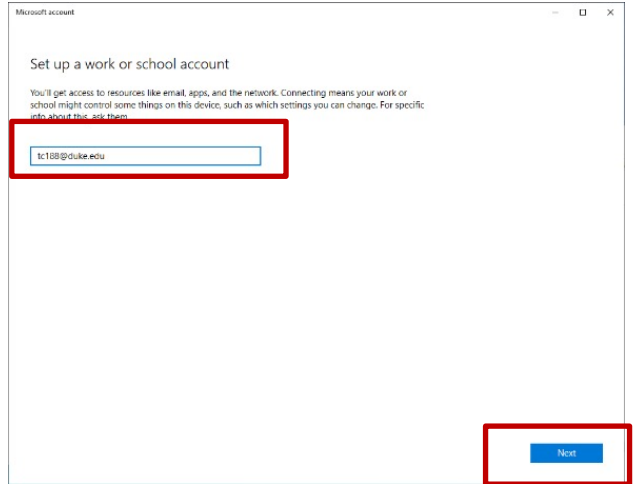

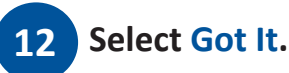

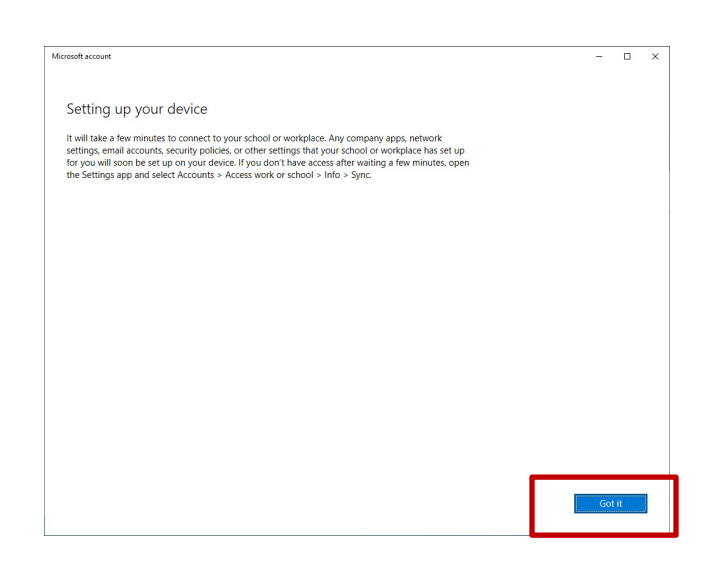

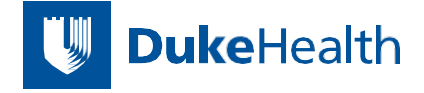

## DH1 Enrollment Instructions

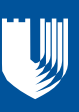

#### **13 Click Next.**

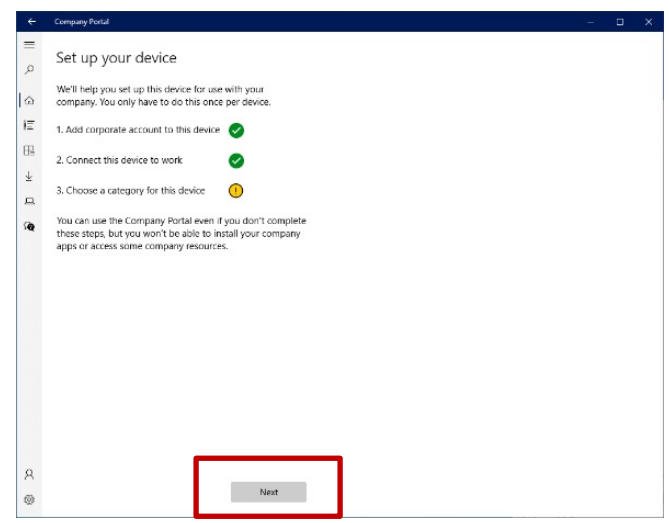

### **14. Select DH – MDM – Device Category – User Managed, then click Done.**

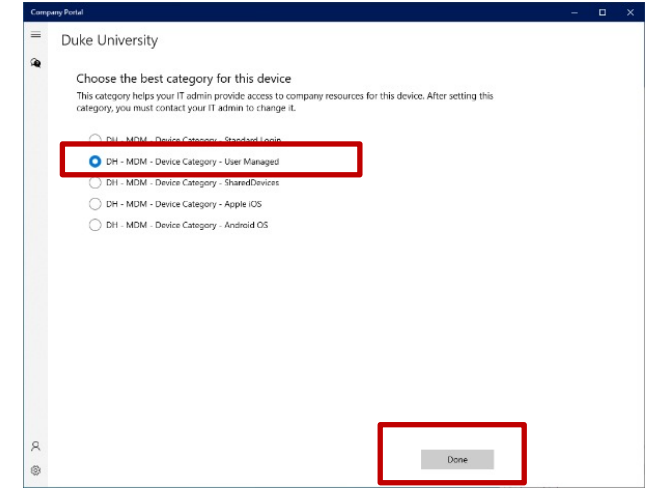

**15. Select Done. 15**

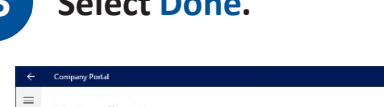

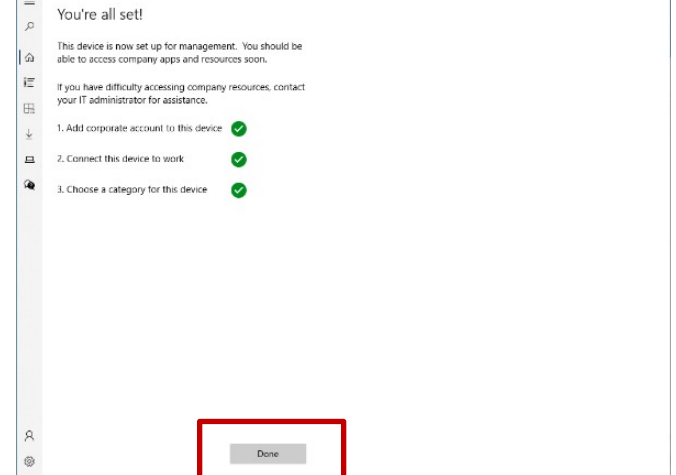

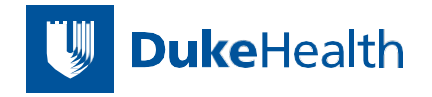